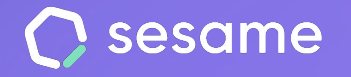

**Sesame Time** 

**Sesame Advanced** 

**HR Starter** 

**Plan Professional** 

**Plan Enterprise** 

# Tipos de fichajes

Gestiona el tiempo de trabajo de tu equipo

**Dossier para el administrador**

## **¡Hola!**

Te damos la bienvenida a Sesame, el software que simplifica la gestión de RRHH. En este dossier aprenderás a configurar los "**Tipos de fichajes**" en tu panel. Iremos paso a paso, así que no te preocupes, ¡estamos aquí para ayudarte en lo que necesites!

#### Contenido

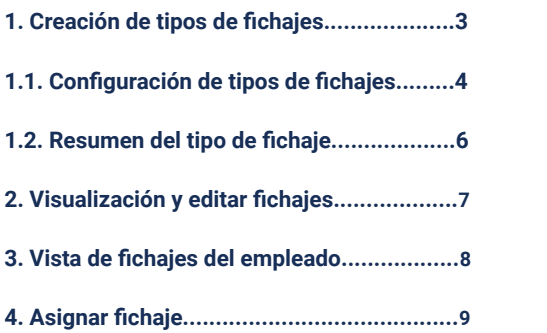

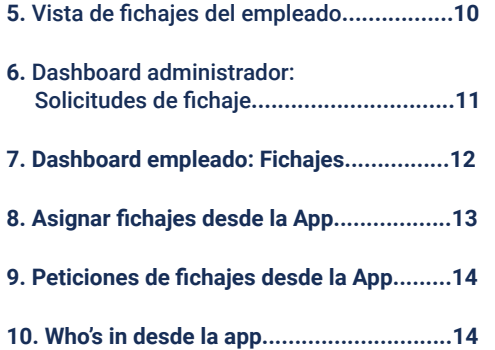

#### **1. Creación de tipos de fichajes**

Ahora como administrador podrás crear diferentes tipos de fichajes que se adapten a las necesidades de tu organización. De la misma manera, tus empleados podrán utilizar los diferentes tipos de fichajes que hayas habilitado.

Para empezar con la creación de tipos de fichajes, deberás seguir la siguiente ruta.

**Configuración >> Horarios >> Tipos de fichaje** y hacer clic en **"Añadir tipo de fichaje"**

Desde ahí, podrás editar el tipo de fichaje por:

- **Nombre** (recuerda que no puede haber dos tipos de fichajes con el mismo nombre).
- **Iconos** (pueden repetirse).
- **Selector de Teletrabajo** (al activar esta opción, este tipo de fichaje aparecerá en informes y gráficos sobre teletrabajo para mejorar las estadísticas.).

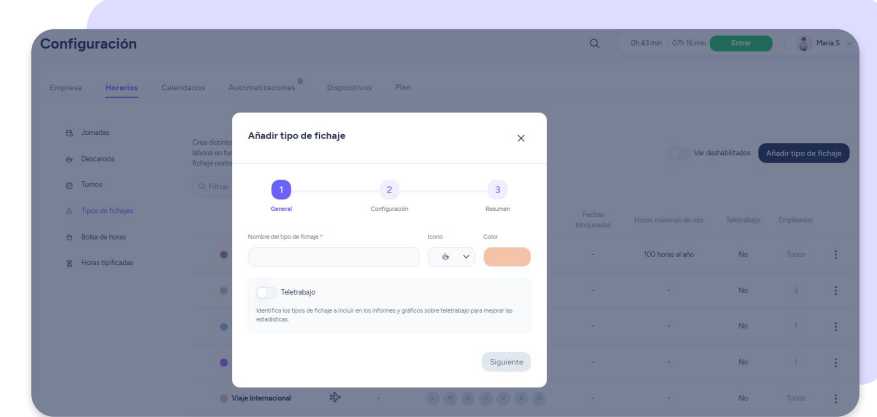

## **1. Configuración tipos de fichaje**

A continuación podrás configurar los tipos de fichaje bajo las siguientes especificaciones:

Horas máximas de uso: Configura el número de horas máximas que los empleados podrán utilizar este tipo de fichaje.

Debes tener en cuenta que no se pueden configurar más de 3000 horas al año, 300 horas al mes y 24 horas al día. Asimismo, solo se permiten números enteros; no se pueden escribir decimales, letras, ni símbolos.

- **Bloquear horas:** Configura las horas en que los empleados no podrán utilizar este tipo de fichaje. Recuerda que no pueden guardarse dos rangos iguales. Además, tampoco se pueden crear franjas que cambien de día.
- **Bloquear días de la semana**: Configura qué días de la semana no se podrá utilizar este tipo de fichaje.
- **Bloquear fechas:** Configura qué días (fecha) no podrán utilizar este tipo de fichaje. Ten en cuenta que no pueden guardarse dos rangos iguales ni la fecha de inicio puede ser igual o anterior a la fecha de fin.

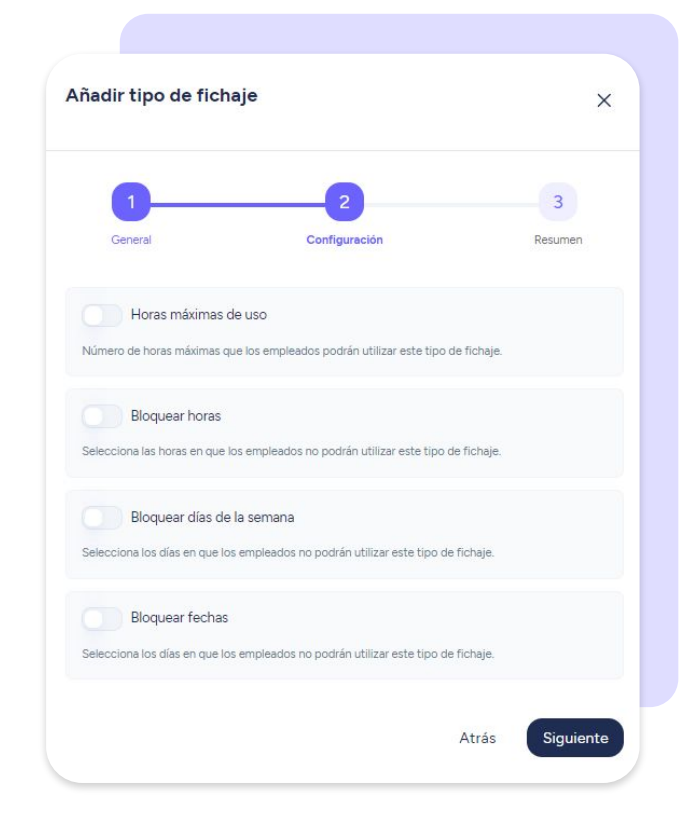

#### **[sesamehr.es](https://www.sesamehr.es/)**

### **1.1 Configuración tipos de fichaje**

Asimismo, podrás configurar qué ocurre cuando alguna de las restricciones de fichajes que has establecido se supera:

- Cerrar automáticamente el fichaje del empleado para que a continuación se abra un nuevo fichaje normal.
- Cerrar automáticamente el fichaje del empleado, a continuación se le notificará en panel y app.
- Dejar abierto el fichaje del empleado pese a las restricciones. El registro se cerrará con el fichaje manual del empleado.

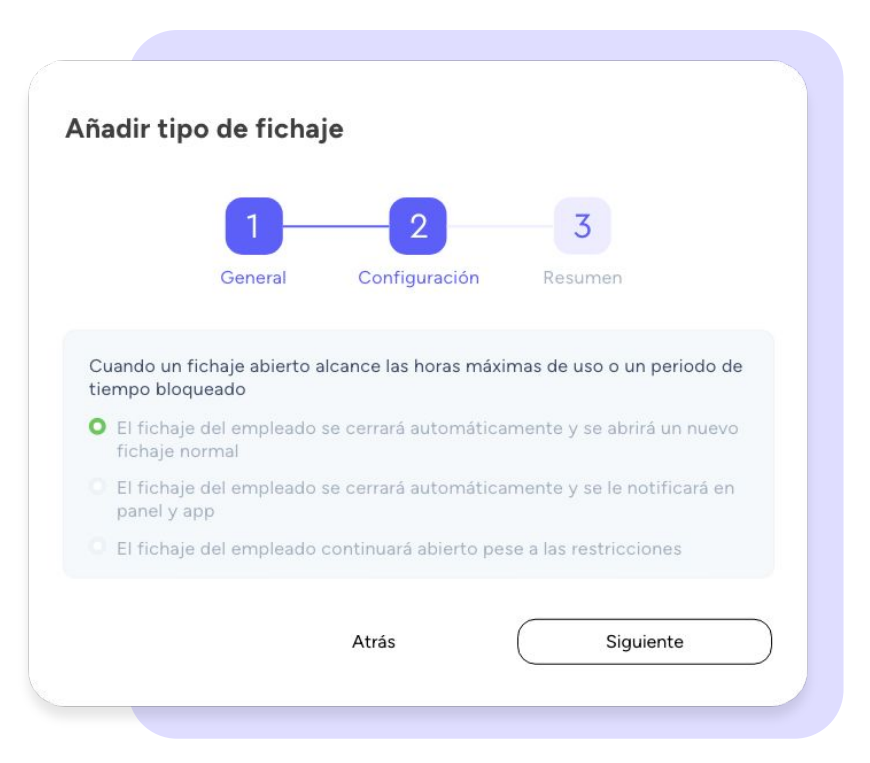

#### **1.2 Resumen del tipo de fichaje**

Para terminar con la creación del tipo de fichaje, podrás visualizar un resumen con la configuración que has realizado.

También podrás **deshabilitar este tipo de fichaje**, es decir, los empleados asignados no verán ese tipo de fichaje entre las opciones de fichaje, pero sí aparecerá en el histórico de uso y vistas de fichajes pasados.

Para terminar con el proceso, haz clic en "**Crear tipo de fichaje**".

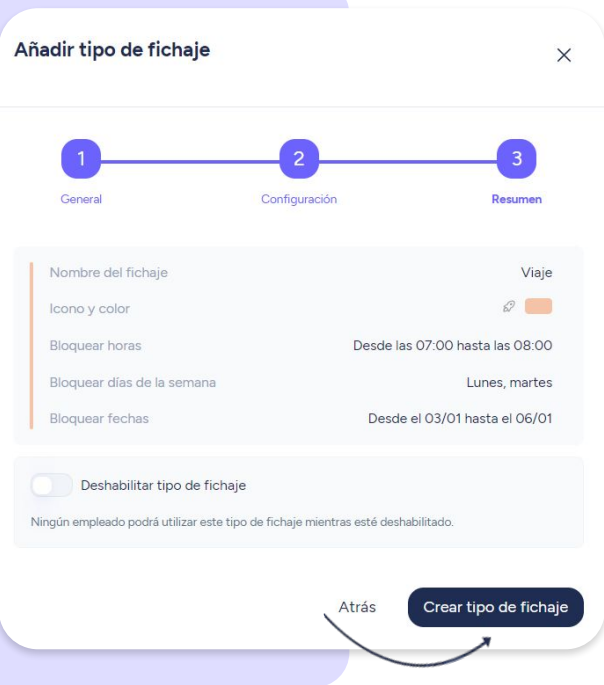

#### **2. Visualización y editar fichajes**

Desde la tabla de configuración podrás ver los tipos de fichajes con sus características predefinidas (icono, color, nombre, empleados asignados, teletrabajo, detalles de bloques y límites, y tres puntitos). Además, también podrás **asignar y modificar**  los empleados desde la misma tabla.

Asimismo, desde los tres puntitos que encontrarás en la columna de **"Empleados"**, podrás modificar, eliminar o deshabilitar un fichaje. No obstante, recuerda que si eliminas un tipo de fichaje, los empleados ya no podrán solicitarlo.

Además, si editas la configuración de un tipo de fichaje (nombre, icono, color, switch teletrabajo o deshabilitar), todos los cambios se actualizarán a pasado y en todas las vistas donde impacte.

**Muy importante,** debes tener en cuenta que no podrás eliminar un tipo de fichaje que haya sido utilizado por al menos un empleado. No obstante, podrás deshabilitarlos para que dejen de utilizarlo el resto de los empleados.

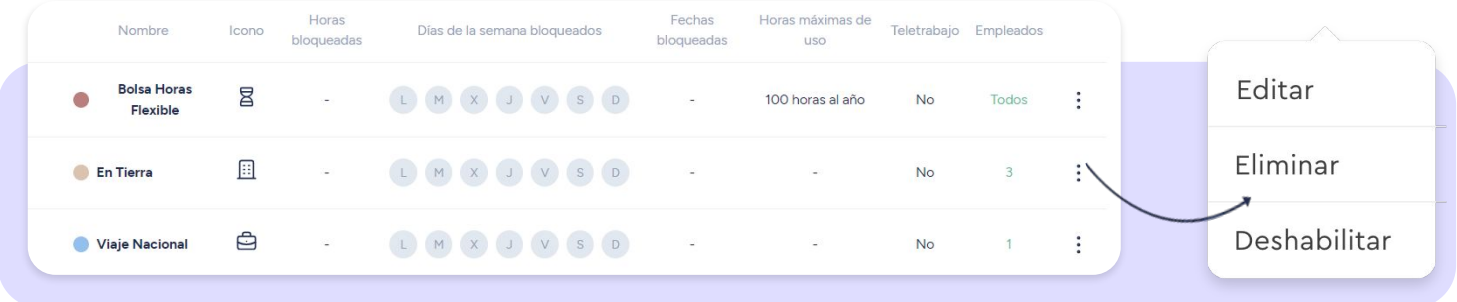

#### **3. Sección fichajes: vista de fichajes del empleado**

Desde la sección **"Fichajes"** (situada en la barra lateral izquierda) podrás tener una vista general de fichajes del empleado, así como identificar el tipo de fichaje por el color y nombre.

Al desplegar el fichaje del empleado, podrás ver en detalle el tipo de fichaje que ha utilizado, con el nombre y el color correspondiente y los horarios de entrada y salida.

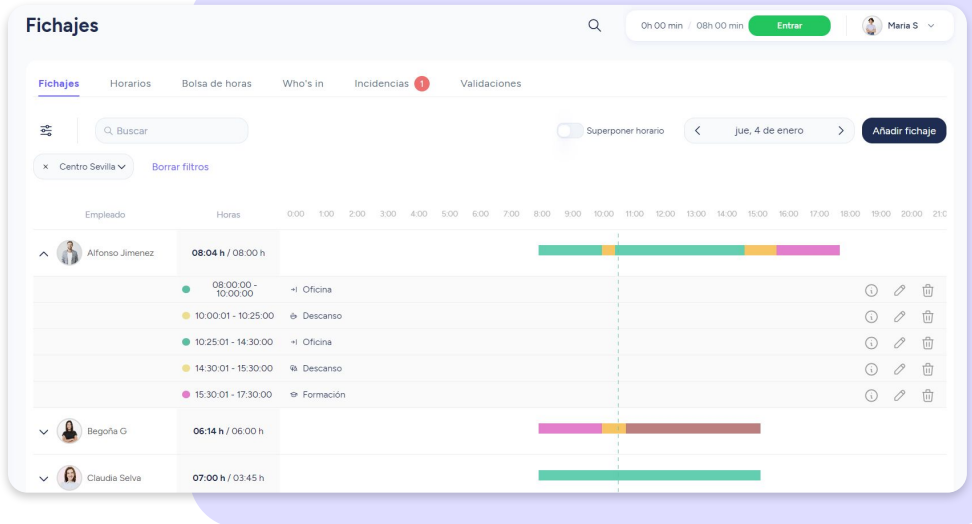

#### **4. Asignar fichaje**

Para asignar un fichaje deberás ir a la sección **"Fichajes"**, situada en la barra lateral izquierda.

A continuación, selecciona **"Añadir fichaje**" (parte superior derecha) o accede al empleado en cuestión (puedes filtrar por centro, departamento o buscar su nombre) y en la parte superior derecha, haz clic en "**Añadir fichaje**".

Desde aquí, **como administrador**, podrás elegir entre todos los tipos de fichajes asignados al empleado.

Si el fichaje seleccionado tiene **limitaciones** o bloqueos, aparecerá un mensaje de alerta. No obstante, **podrás asignarlo igualmente**.

En ese caso, **el empleado será advertido de que existe ese bloqueo**, por lo tanto, no podrá solicitarlo.

> El tipo de fichaje seleccionado tiene limitaciones o bloqueos. Horas disponibles para este tipo de fichaje: 0h 00min / 30h 00min

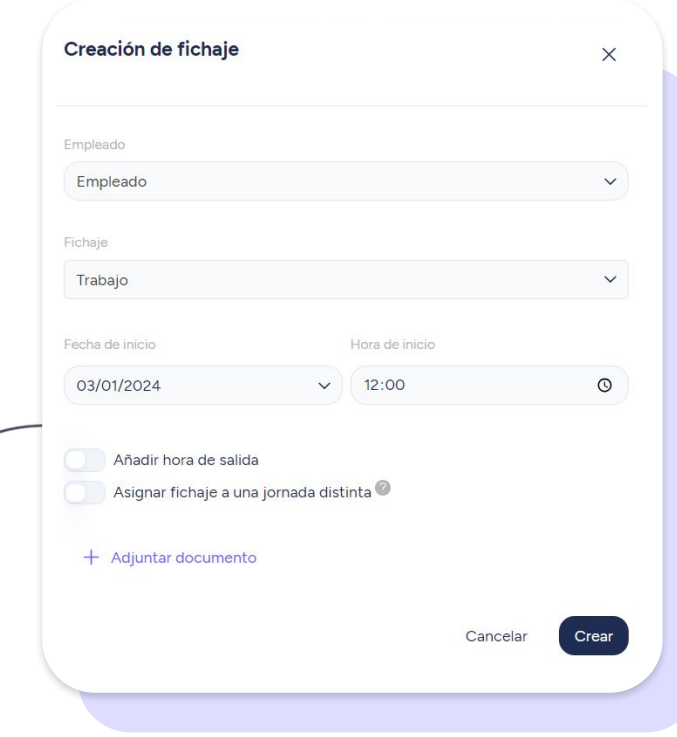

#### **5. Sección empleados: vista de fichajes del empleado**

Desde la sección **"Empleados"**, situado en el menú lateral izquierdo, busca al usuario en cuestión y dirígete al apartado superior **"Fichajes"** para poder ver todos los detalles.

Cuando el empleado tenga varios tipos de fichajes asignados, aparecerá un icono de información en la parte superior derecha (en caso de tener solo uno, no aparecerá). Al pasar el mouse por encima del icono, podrás ver los tipos de fichaje y su consumo. Púlsalo y amplía la información:

- **Nombre:** nombre y color del tipo de fichaje
- **● Horas bloqueadas**
- **Días** de la semana bloqueados
- **Fechas bloqueadas:** quión cuando no haya bloqueos
- **● Horas máximas de uso**
- **● Consumo actual**
- **Estado:** Desde ahí podrás habilitar o deshabilitar un fichaje. Al quitar asignación, el empleado ya no podrá utilizar este tipo de fichaje.

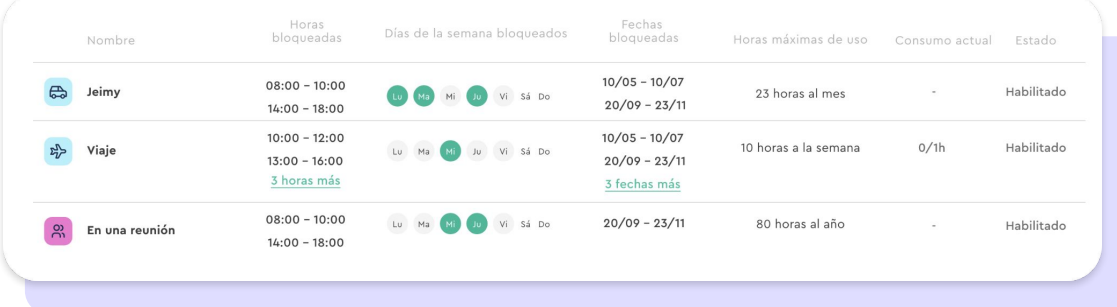

#### **6. Dashboard administrador: Solicitudes de fichaje**

Como administrador, desde el dashboard podrás **ver y gestionar** las tres últimas solicitudes de fichaje. Así como consultar el total de solicitudes pendientes.

**¿Te gustaría acceder a la tabla de solicitudes de fichajes?** Haz clic en la cabecera de la sección **.** Nada más entrar, encontrarás abiertas por defecto las solicitudes **agrupadas por empleado**. No obstante, como usuario podrás cerrarlas de una a una haciendo clic sobre ellas.

Asimismo, también podrás **agruparlas por validador.** Solo tendrás que dirigirte a la parte superior derecha de la sección y seleccionar "**agrupar por validador**".

Finalmente, podrás acceder al **histórico** desde la parte superior derecha. Desde esta sección encontrarás las solicitudes ordenadas y agrupadas por fecha de gestión.

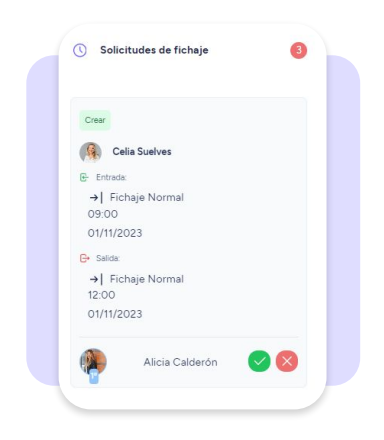

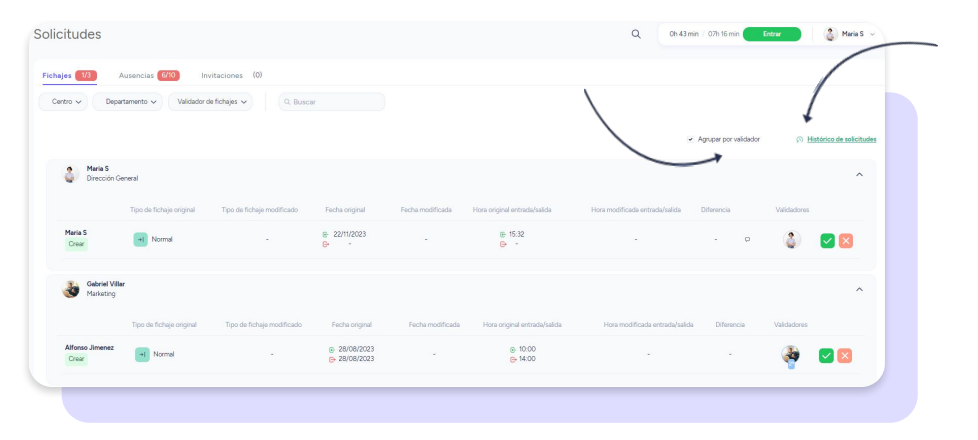

#### **7. Dashboard del empleado: fichajes**

En el momento en que el **empleado** vaya a fichar, podrá ver las opciones de **tipos de fichaje** que el admin le ha asignado y seleccionarlas.

Por otro lado, desde la sección fichajes, los empleados podrán visualizar un tabla con toda la información detallada, así como **solicitar la creación o edición de un fichaje** ya creado haciendo clic en "**Solicitar fichaje**".

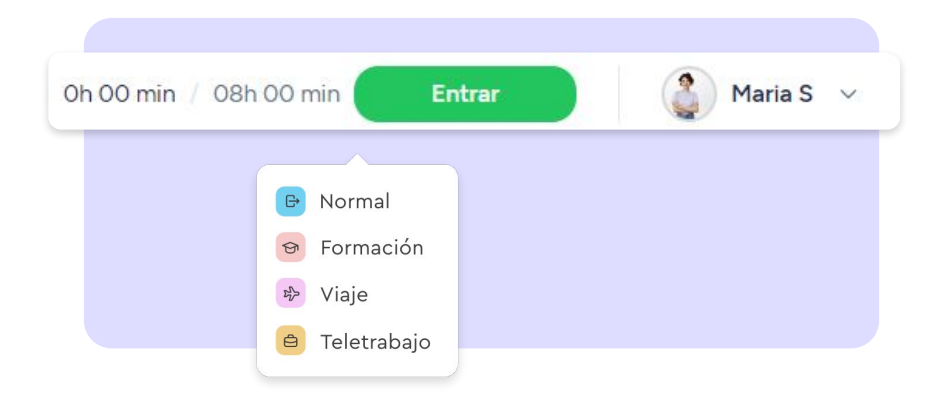

#### **8. Asignar fichajes desde App**

Como administrador, desde la sección Fichajes de la App, puedes asignar o editar los fichajes asignados al empleado:

#### **Equipo >> Fichajes >> Editar o Añadir**

Si el fichaje seleccionado tiene limitaciones o bloqueos y no debería poder usarse en la fecha seleccionada, verás un mensaje de alerta. No obstante, igualmente podrás confirmar la acción.

Si editas la fecha después de seleccionar el tipo de fichaje, y con la nueva fecha sí hay limitaciones, al guardar el fichaje aparecerá un mensaje de alerta para pedir su confirmación.

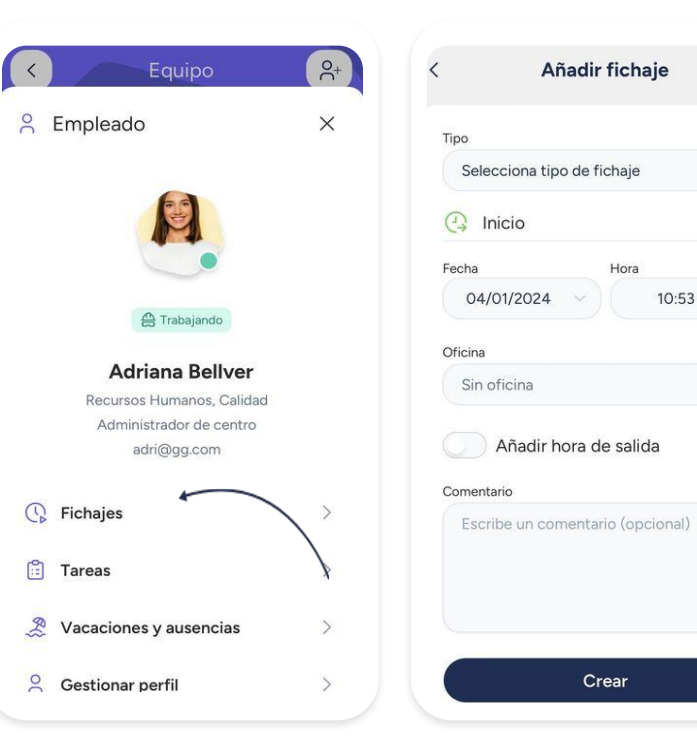

### **9. Peticiones de fichajes desde App**

Nada más entrar a tu perfil de administrador, podrás ver una alerta con el total de peticiones de fichaje pendientes.

Al pulsar en la alerta podrás gestionar tus solicitudes pendientes.

#### **10. Who's In desde App**

Dentro de la sección **Equipo >> Who's** in podrás consultar en qué estado se encuentran los fichajes de tus empleados y ampliar la información (horas de entrada y salida) haciendo clic en los avatares.

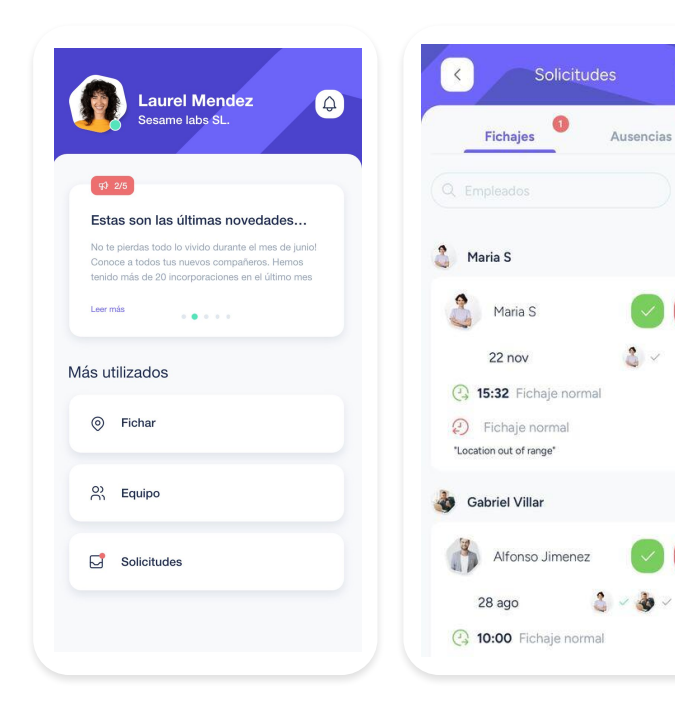

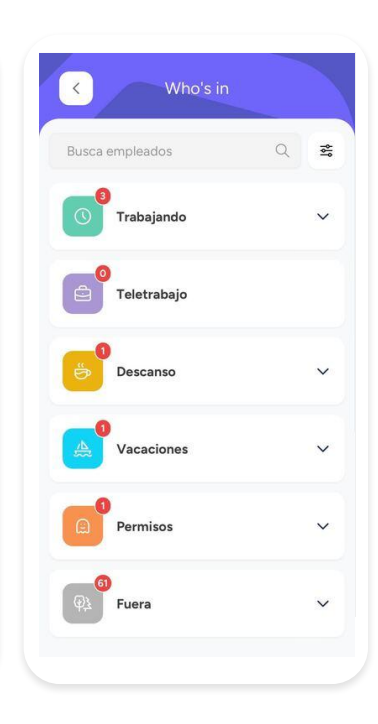

 $\Omega$ 

 $\bullet$ 

霒

### Grow your company. Empower your team!

¿Todavía tienes alguna pregunta por responder? En nuestro help center encontrarás muchas cuestiones resueltas. En caso de no ser suficiente, ¡nos encantaría escucharte!

Contáctanos, estamos a solo una llamada de ti: **96 062 73 51**.

Escríbenos, responderemos lo antes posible: **[soporte@sesametime.com](mailto:soporte@sesatime.com)**